# **UPDATE MOBILE SOFTWARE**

Thank you for participating in Ground Control's Beta program of our Mobile Satellite Internet System.

Below are step-by-step instructions for properly updating your mobile system software.

#### **Ground Control Mobile Systems**

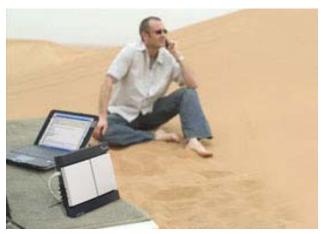

Portable BGAN Terminals provide Broadband Internet and Phone - Globally. More

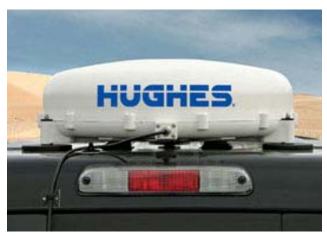

The In-Motion BGAN Systems provide Broadband Internet on the move. More

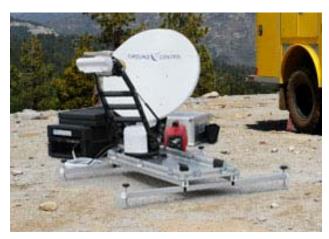

The Flyaway System provides a mobile Hotspot for very high-speed Internet access. <u>More</u>

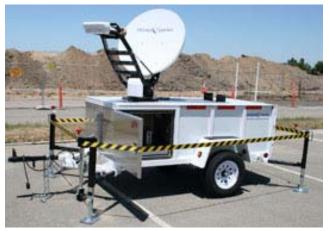

The T-100 Trailer sets up a ½ mile wireless access point for an instant staging area. More

### STEP 1 – Download Software

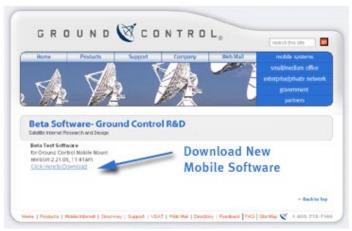

Download the version of software you wish to update your mobile mount to from this web page: http://www.groundcontrol.com/beta

Note that the software "revisions" are the actual date and time of the software build.

Make sure that you download it to your computer desktop. Problems have been reported of trying to run the Updater program from an different drive than C:

STEP 2 – Unzip the software

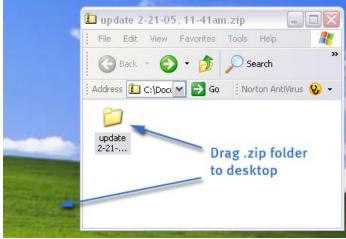

Extract or Move the contents of this .zip file to the Desktop.

## STEP 3 – Check Connections

Make sure the computer is connected to the Router, as well as the MMS dish. Both computer and the Dish should be connected to any of router ports 1-4.

IMPORTANT – Test the connection to the dish by typing in 192.168.1.2 to make sure your dish is responding.

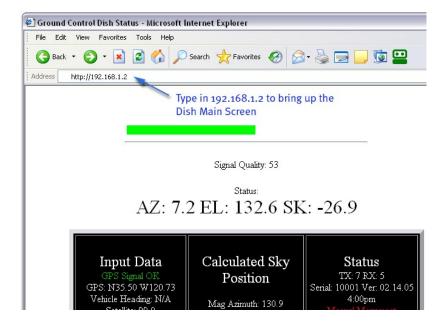

# STEP 4 – Run the Updater Program

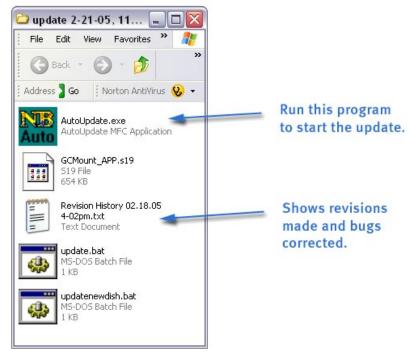

Inside the folder you just unzipped, run the Update program AutoUpdate.exe. You may wish to read the Revision History file to show you what changes have been made to this version of software.

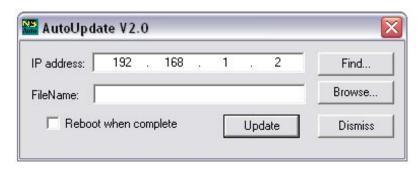

The AutoUpdate window will appear with the IP address 192.168.1.2 already in the window. This is the IP address of the mobile satellite dish.

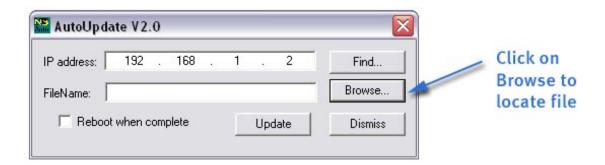

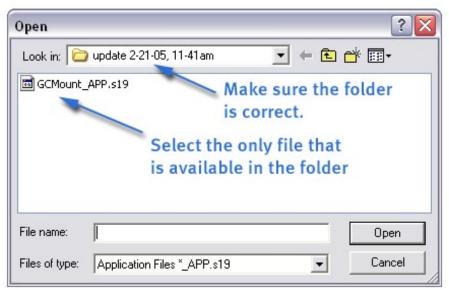

Make sure that the folder you are looking at is the correct folder. Use the pull down window to change it if you need to. The Open window will not always display the folder that you ran the program from.

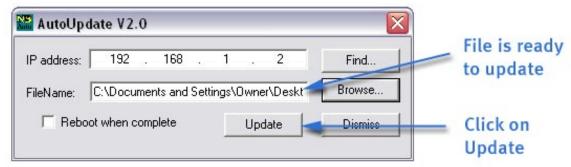

Click on Update to update the Mobile Mount

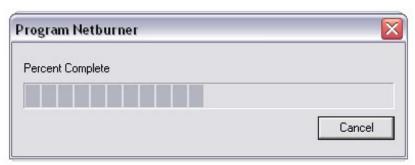

The status bar window will show progress of the update.

(If you don't see progress here and the program times out, make sure that you disable **Zone Alarm** or other firewall that keeps programs from accessing the Internet)

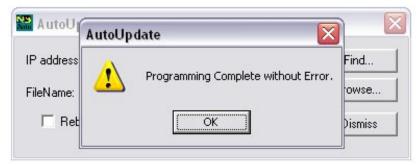

Click on OK.

#### STEP 5 – Reboot the dish

Unplug the dish power. Wait 15 seconds and then plug the power back in.

Refresh the Dish Administrative window.

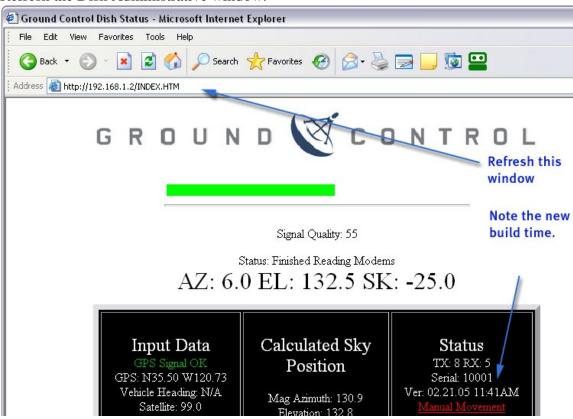

The new version will appear on this window.

That's it... You're dish is updated.